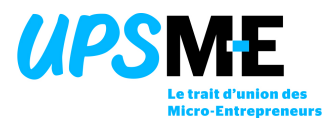

# NOTICE POUR LE SIMULATEUR DE LA PRIME D'ACTIVITÉ

### I. Comment remplir ce simulateur

# Comment changer d'écran de saisie

Les différents écrans correspondent aux feuilles excel (onglets en bas). Vous pouvez naviguer entre ces feuilles en cliquant sur les boutons « Suivant » et « Précédent » ou simplement en cliquant sur la feuille qui vous intéresse.

### Comment remplir les cases

Pour faire un choix dans une case, cliquez simplement dessus : une flèche permettant de faire apparaître un menu déroulant s'affiche. Cliquez dessus pour choisir la situation qui vous correspond.

Pour remplir une cellule, cliquez simplement dessus et rentrez les informations relatives à l'intitulé de la case ou du bloc.

### II. Effectuer sa simulation étape après étape

# 1. Situation familiale

En utilisant le menu déroulant de la zone à remplir, vous avez à préciser

- si vous vivez seul ou en couple,
- si vous attendez un enfant,
- le nombre de personne à charge (enfant ou parent qui est ou sera déclaré à la CAF) en dehors de vous-même et éventuellement votre conjoint.

### 2. Hébergement.

En utilisant le menu déroulant de la zone à remplir, vous avez à préciser si vous êtes propriétaire ou logé gratuitement.

Vous avez à déclarer le montant des aides logement perçues au cours des trois derniers mois. Un commentaire s'affiche pour vous préciser le type d'aide que vous pouvez déclarer ici.

### Cliquez sur « Aller à l'écran de saisie suivant »

UPSME – Union Professionnelle au Service de la Micro-Entreprise 43bis rue de Billancourt – 92100 BOULOGNE-BILLANCOURT – Courriel : contact@upsme.fr Syndicat déclaré auprès de la mairie de Boulogne-Billancourt sous le n° 2015/2

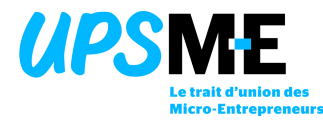

# 3. Activité exercée et dernier montant de CA

En utilisant le menu déroulant, vous précisez le type d'activité principale indépendante exercé.

En utilisant le menu déroulant, vous précisez l'année du dernier CA connu (en principe 2015 …) et vous indiquez ensuite son montant.

Vous avez ensuite à déclarer le chiffre d'affaires réalisé au cours des trois derniers mois, ventilé en fonction du type d'activité exercé (vente, prestation de services ou libéral)

### 4. Activité salariée éventuelle

Si vous avez une activité complémentaire (salariée), une zone vous permet de saisir les salaires nets que vous avez perçus au cours des trois derniers mois. Un commentaire s'affiche pour vous préciser ce que vous avez à déclarer éventuellement.

### 5. Revenus de remplacement

Un commentaire s'affiche dans cette zone pour vous préciser ce que vous avez éventuellement à déclarer pour les trois derniers mois.

#### Cliquez sur « Aller à l'écran de saisie suivant »

### 6. Revenus du conjoint

Ecran de saisie identique au précédent. Il va vous servir pour votre conjoint éventuel et/ou les revenus de la personne à charge éventuelle que vous avez déclaré dans le premier écran de saisie (situation familiale).

Si vous n'êtes pas concerné par cet écran, cliquez directement « Voir le montant estimé de votre prime d'activité ».

#### Cliquez sur « Voir le montant de la prime d'activité »

### 7. Montant de la prime d'activité

Vous allez découvrir le montant estimé de votre prime d'activité avec le détail des calculs tels qu'ils doivent être faits par votre CAF.

Un message d'accueil vous précise une dernière fois qu'il ne s'agit que d'une simulation. Même si le résultat obtenu est sans doute bien plus proche de la réalité que celui obtenu par votre CAF. Vous devez néanmoins vous rapprocher de cette dernière pour faire une demande en ligne.

Vous pouvez faire une nouvelle simulation en cliquant sur : Nouvelle simulation

#### Bonne simulation à toutes et tous !